### **NIELIT Gorakhpur**

**Course Name : CCC/O Level Date : 13/04/20 Topic: OS(User Interface & System Setting) Operating Systems for Desktop and Laptop:**

OSes for Desktop and Laptop are usually same. Common desktop operating systems include Windows, OS X, and Linux. While each OS is different, most provide a graphical user interface, or GUI, that includes a desktop and the ability to manage files and folders. They also allow us to install and run programs written for our purposes. Windows and Linux can be installed on standard PC

hardware, while OS X is specifically designed to run on Apple systems.

#### **User Interface for Desktop and Laptop:**

In Ubuntu, the classic user interface that comes after a successful log-in is called- Unity. Unity is very similar to the Desktop screen available in Windows. Ubuntu Unity consists of some important things being displayed together. These are:

- 1. The Desktop Background
- 2. The Menu Bar
- 3. The Launcher
- 4. The Icon

## TEAM GURUJI24.COM

The Desktop Background: It is nothing but pleasing Wallpaper that resides in the background of Unity.

#### **The Menu Bar:**

It is a default bar residing on the top of the Unity. On the very right, it contains Power options, Date/ Time and notification area like- Volume, Language, Network, Battery Status etc.On the left it shows the different Menus of applications.

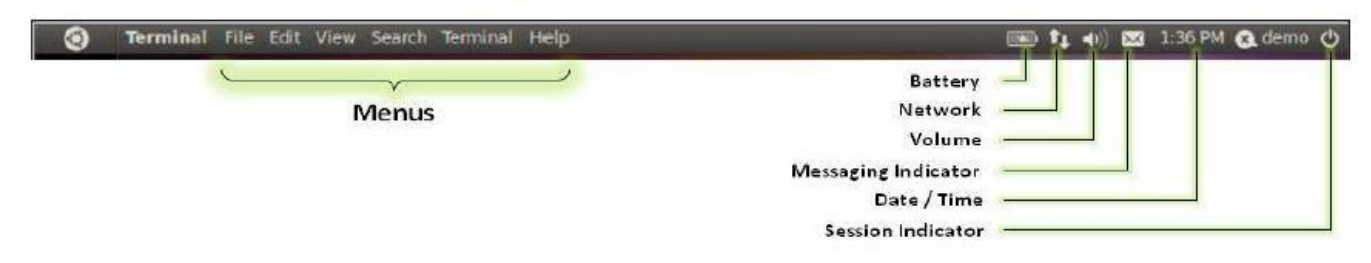

### **The Launcher and Dash:**

It is a vertical bar residing on the left of the Unity. Very similar to the Task Bar in Windows, Launcher contains a Dash on the very top. Different programs and a Trash are pinned up to the launcher. Here in this fig. we see that the top most button is Dash

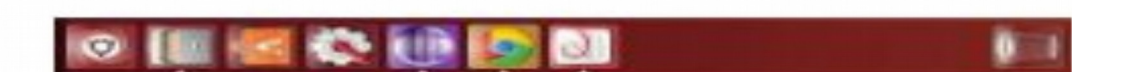

Button which is very similar to the start menu in Windows. Next to it, there is a series of buttons like- File Manager, Software, Settings, Browsers etc.

### **The Icon**:

Icons are another easy way to launch a program or a file. Basically an Icon is a small graphical element on the Unity. We simply make a double click on an icon to launch the respective file. Very similar to an icon, there is a shortcut as well. Shortcuts are basically a link to a file located somewhere in the drive. Shortcuts are identified by a curved arrow on the bottom right corner of the

icon.

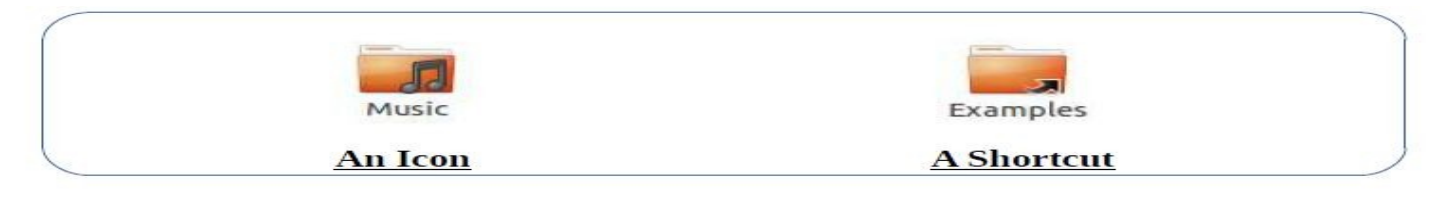

## **Running an Application**:

Running an application in Ubuntu is much easier. We can either use the launcher or the dash.

TEAM GURUJI24.COM **Using Launcher:** Check for a button of the application in the launcher. If it is,simply click it.

**Using Dash:** Click on the Dash button in the Launcher. If the application is on the Dashboard, click it. Otherwise we can search the application in the search bar of Dash.

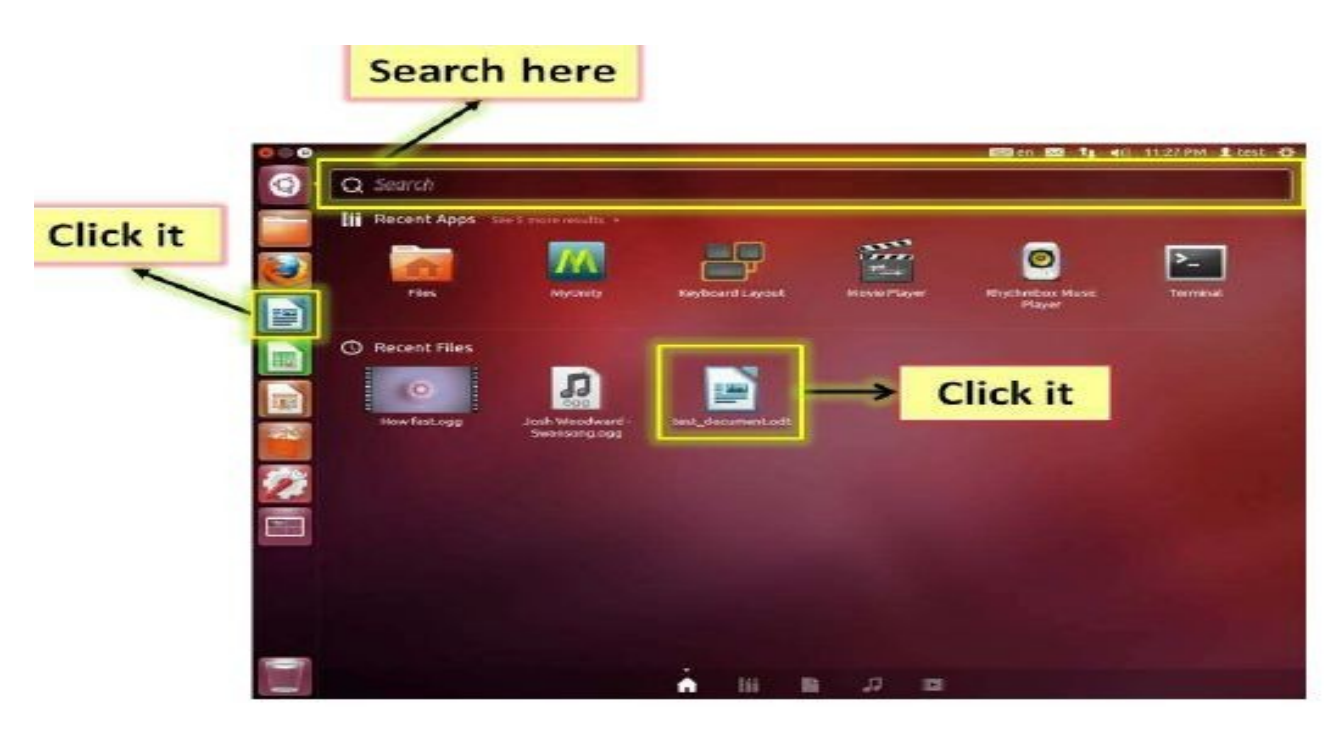

### **Operating System Simple Settings**:

Using Mouse and Changing its Properties: Working with a mouse on Ubuntu is also much easier. As we connect a mouse to the machine, Ubuntu quickly recognizes it. The pointer

settings, pointer speed setti**ng:AMbuGURUJH24eCOM**ttings, left-right key settings etc are also configured very easily. To configure a mouse, click on Dash ==> System Settings ==> Mouse and Touch Pad.

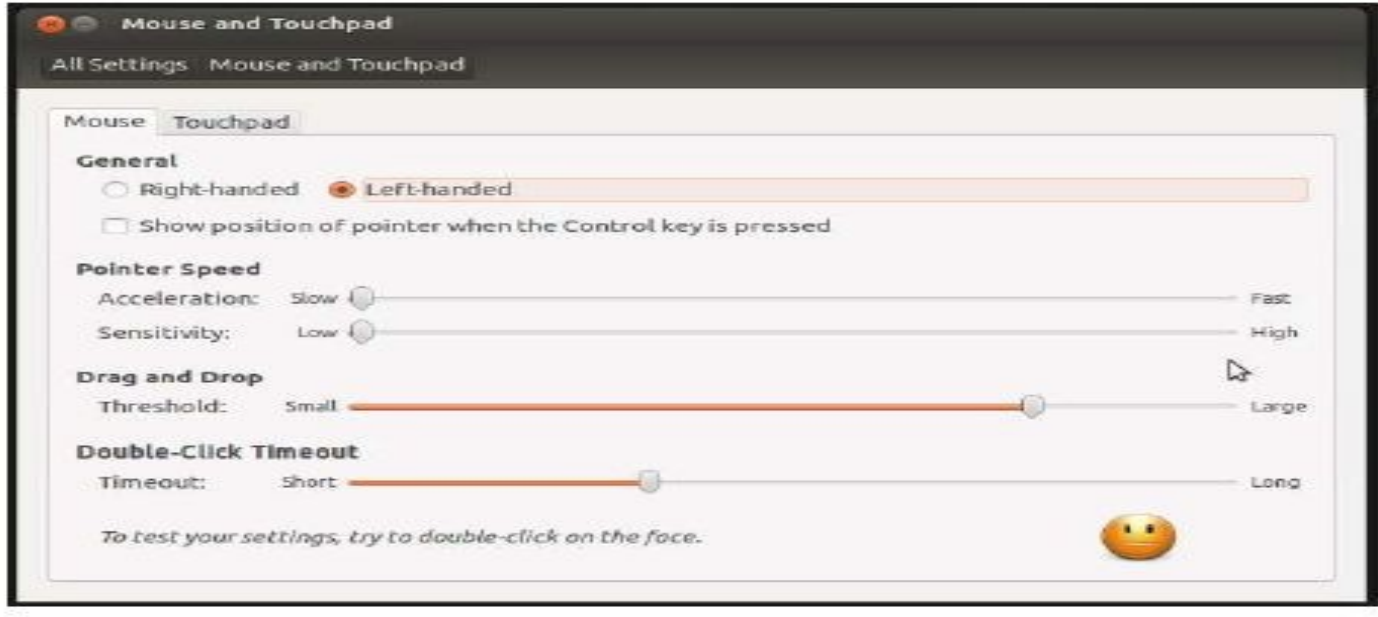

**Changing System date and Time:**

In Ubuntu, Date and Time settings appear in the Settings application. Moving in to this application, we can configure the settings like- Change date and time, Calendar ppointments,

Change time-zone and Add a world clock.

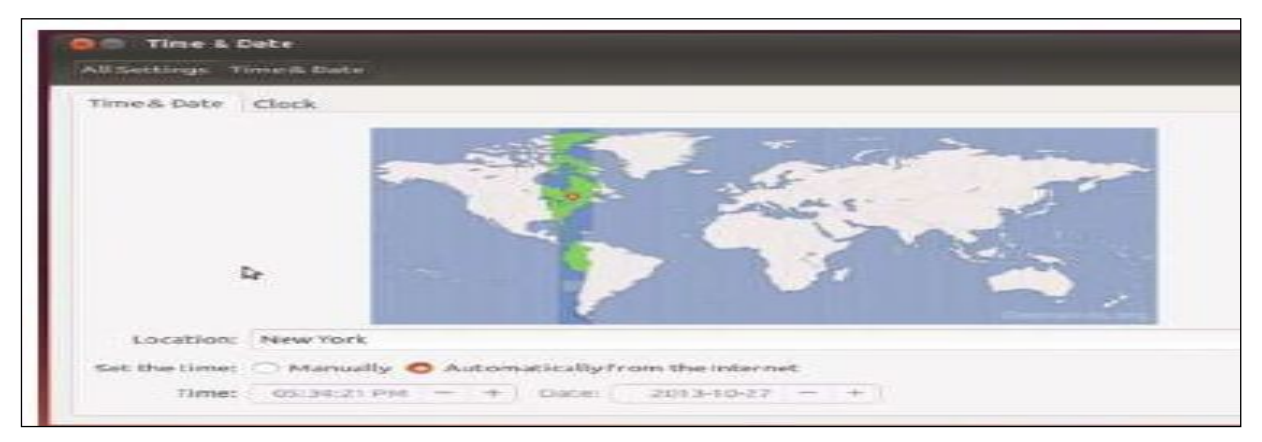

Assignment

- 1. Write down a note on Unity.
- 2. Write down steps to change date and time in ubuntu.

# TEAM GURUJI24.COM